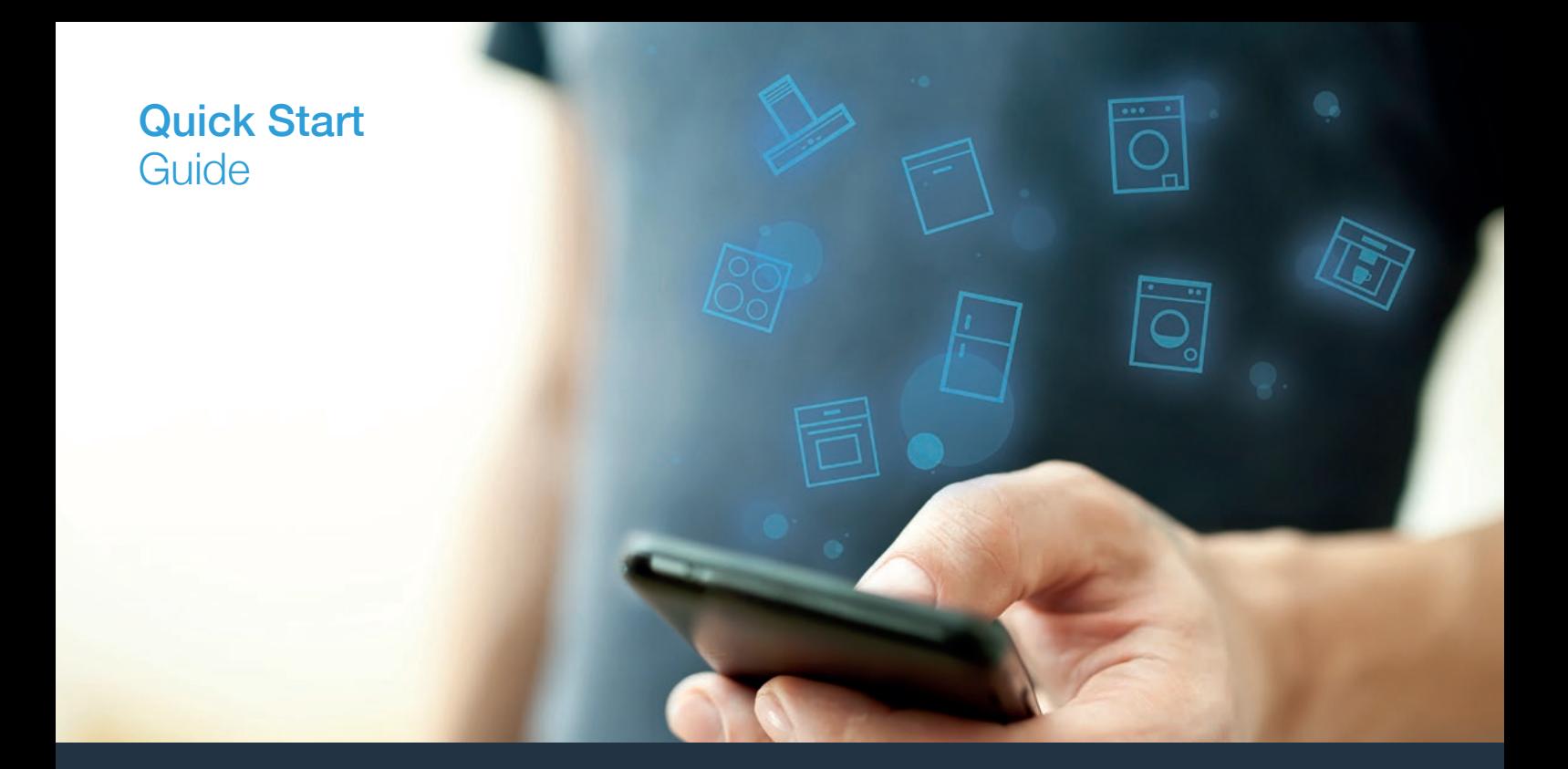

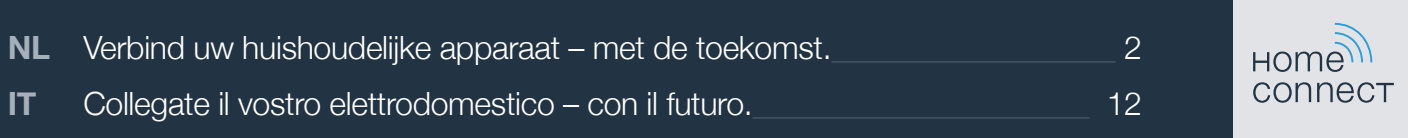

# De toekomst begint vanaf nu in uw huishouden! Mooi dat u Home Connect gebruikt \*

Hartelijk gefeliciteerd met uw huishoudelijk apparaat van morgen, dat vandaag al uw dagelijkse leven vergemakkelijkt en aangenamer maakt.

#### Handiger.

Met Home Connect stuurt u uw huishoudelijke apparaten aan, wanneer en waar u maar wilt. Heel eenvoudig en intuïtief via uw smartphone of tablet. Hierdoor voorkomt u omwegen en wachttijden, en heeft u meer tijd voor de zaken die u echt belangrijk vindt.

#### Gemakkelijker.

Voer instellingen zoals geluidssignalen of individuele programma's gewoon uit met de app op het overzichtelijke touchscreen. Dat is hier nog gemakkelijker en nauwkeuriger dan op het apparaat zelf, en u heeft alle data, gebruikshandleidingen en vele instructievideo's direct onder handbereik.

#### Meer verbonden.

Laat u inspireren en ontdek de talrijke extra mogelijkheden die exact op uw apparaat zijn afgestemd: recepten, tips voor het gebruik van het apparaat en nog veel meer. Geschikte accessoires kunt u te allen tijde met slechts enkele muisklikken bestellen.

Andere talen van deze installatiehandleiding zijn op de internetpagina van uw merk voor huishoudapparaten beschikbaar.

\* De beschikbaarheid van de functie Home Connect is afhankelijk van de beschikbaarheid van de Home Connect diensten in uw land. De Home Connect diensten zijn niet in elk land beschikbaar. Meer informatie hierover vindt u op **www.home-connect.com**.

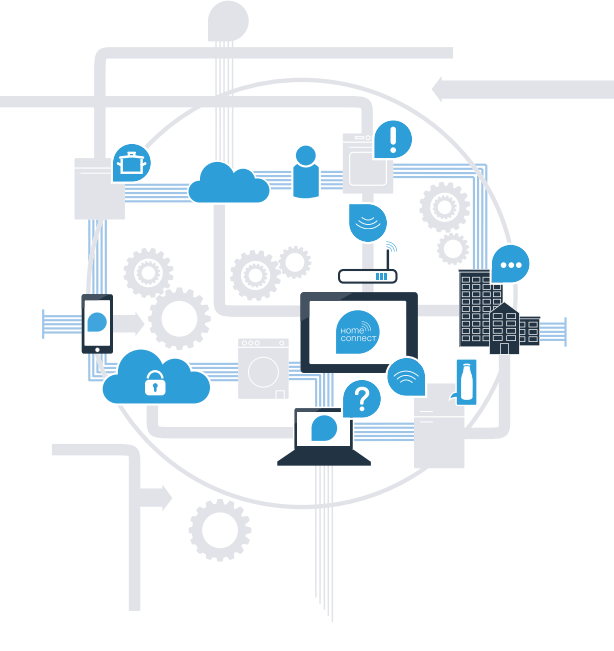

### Wat heeft u nodig om uw kookplaat met Home Connect te verbinden?

– Een smartphone of tablet, uitgerust met de actuele versie van het desbetreffende besturingssysteem.

– Een thuisnetwerkontvangst (Wi-Fi) op de opstellingsplaats van het huishoudelijke apparaat. Naam en wachtwoord van uw thuisnetwerk (Wi-Fi):

Netwerknaam (SSID):

Wachtwoord (key):

#### In drie stappen naar een eenvoudiger dagelijks leven:

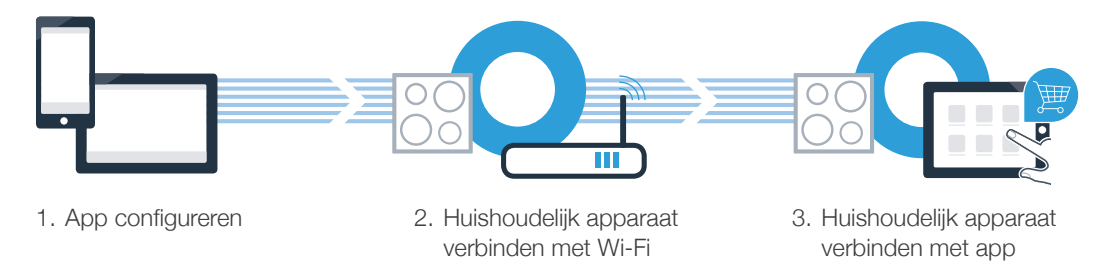

#### Belangrijke aanwijzing:

Kookplaten mogen niet zonder toezicht worden gebruikt – iemand moet erbij aanwezig zijn.

### Stap 1: configureer de Home Connect app

Open op uw smartphone of tablet de App Store (Apple-toestellen) of de Google Play Store (Android-toestellen).

Voer in de Store het zoekbegrip "Home Connect" in.

C Selecteer de Home Connect app en installeer deze op uw smartphone of tablet.

**ONTDEK HET OP** 

Google Play

**D** Start de app en stel uw Home Connect toegang in. De app leidt u daarbij door het aanmeldproces. Noteer vervolgens uw e-mailadres en wachtwoord.

Home Connect toegangsgegevens:

Download in de

.pp Store

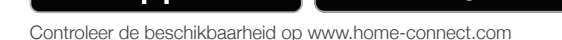

E-mail: Wachtwoord:

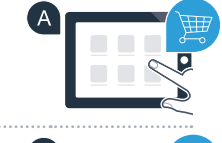

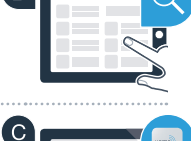

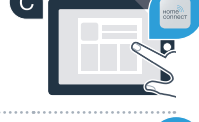

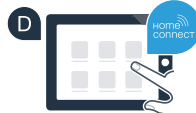

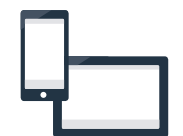

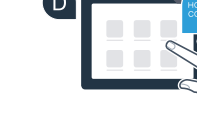

### Stap 2 (eerste inbedrijfstelling): verbind de kookplaat met uw thuisnetwerk (Wi-Fi)

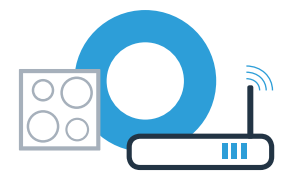

Sluit het huishoudelijke apparaat aan en zet het aan.

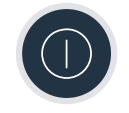

Controleer of uw thuisnetwerkrouter over een WPS-functie (automatische verbinding) beschikt. Sommige routers bezitten bijv. een WPS-toets. (Informatie hierover vindt u in de handleiding van uw router.)

Beschikt uw router over een WPS-functie (automatische verbinding)?

nee

ja Ga dan verder met stap 2.1 – Automatische verbinding (WPS)

> Ga dan verder met stap 2.2 – Handmatige verbinding (professionele modus)

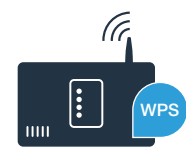

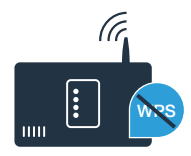

### **Stap 2.1:** Automatische verbinding van de kookplaat met uw thuisnetwerk (Wi-Fi)

 $^\Delta$  Open de basisinstellingen en raak de toets  $\mathbb Z$  van de kookplaat zo vaak aan tot afwisselend  $^\mathrm{H}\hspace{-0.1mm}I$  en worden weergegeven.

 $\overline{B}$  In de kookzone-indicatie is  $\overline{\Omega}$  verlicht.

In het instelgebied de waarde *i* instellen.In de kookzone-indicatie knippert *i* en het symbool  $\widehat{\mathcal{F}}$ .

Activeer binnen de volgende 2 minuten de WPS-functie op uw thuisnetwerk-router. (Veel routers zijn bijv. voorzien van een WPS / Wi-Fi (wifi) knop. Informatie hierover vindt u in het handboek van uw router.)

 $\blacksquare$  Na een paar seconden is het symbool  $\widehat{\mathcal{R}}$  verlicht. De kookplaat is verbonden met het thuisnetwerk.

In de kookzone-indicatie verschijnt  $\vec{c}$  (handmatig verbinden). Er kon binnen 2 minuten geen verbinding worden gemaakt. Controleer of de kookplaat zich binnen de reikwijdte van het thuisnetwerk (Wi-Fi) bevindt en herhaal eventueel de procedure of meld u onder stap 2.2 handmatig aan.

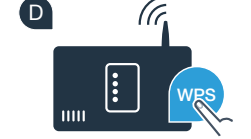

**?**

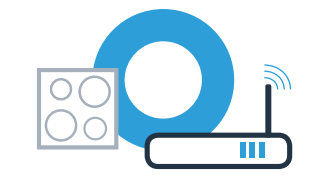

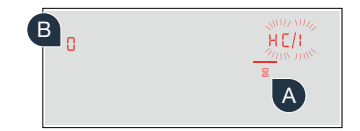

### Stap 2.1: Automatische verbinding van de kookplaat met uw thuisnetwerk (Wi-Fi)

 $\Box$  Het apparaat probeert automatisch verbinding met de app te maken, HL en  $\zeta$  worden afwisselend weergegeven.

G In de kookzone-indicatie knippert de waarde l. **Ga vervolgens verder met stap 3.**

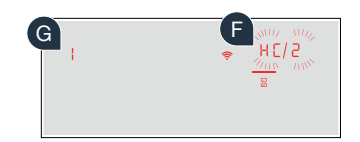

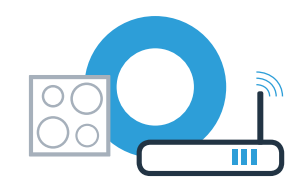

### **Stap 2.2: Handmatig verbinden van de kookplaat** met uw thuisnetwerk (Wi-Fi)

 $^\Delta$  Open de basisinstellingen en raak de toets  $\mathbb Z$  van de kookplaat zo vaak aan tot afwisselend  $^\mathrm{H}\hspace{-0.1mm}I$  en worden weergegeven.

 $\vert$  In de kookzone-indicatie is  $I$  verlicht.

In het instelgebied de waarde  $\vec{c}$  instellen.In de kookzone-indicatie knippert  $\vec{c}$  en het symbool  $\hat{\vec{c}}$ .

Ga naar het algemene instellingenmenu van uw smartphone of tablet (mobiel apparaat) en open de Wi-Fi-instellingen.

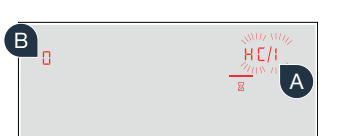

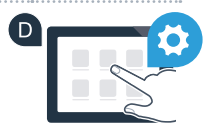

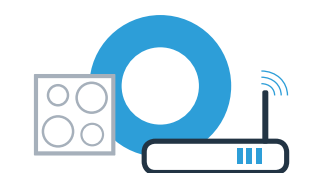

### **Stap 2.2: Handmatig verbinden van de kookplaat** met uw thuisnetwerk (Wi-Fi)

Verbind uw smartphone of tablet met het Wi-Fi netwerk (SSID) **"HomeConnect"** (het Wi-Fi wachtwoord [key] is eveneens "HomeConnect"). De verbindingsprocedure kan tot 60 seconden duren!

Nadat de verbinding tot stand is gebracht, opent u de Home Connect app op uw smartphone of tablet.

G De app zoekt nu enkele seconden naar de kookplaat. Wanneer de kookplaat (huishoudelijk apparaat) gevonden is, wordt u - voor zover dit nog niet gebeurd mocht zijn - verzocht de netwerknaam (SSID) en het wachtwoord (key) van uw thuisnetwerk (Wi-Fi) in de betreffende velden in te voeren.

**Druk vervolgens op "Naar huishoudapparaat zenden".** 

Na een paar seconden verschijnt  $\frac{1}{2}$  in de kookzone-indicate van de kookplaat en is het symbool verlicht.

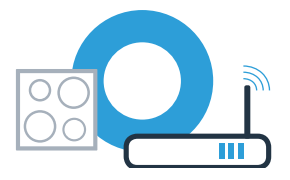

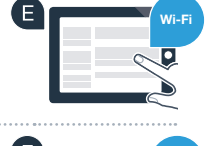

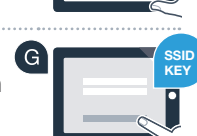

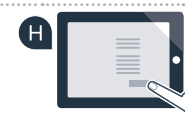

### Stap 2.2: Handmatig verbinden van de kookplaat met uw thuisnetwerk (Wi-Fi)

Het apparaat probeert automatisch verbinding met de app te maken, HL en 2 worden afwisselend weergegeven.

**K** In de kookzone-indicatie knippert de waarde *l*. **Ga vervolgens verder met stap 3.**

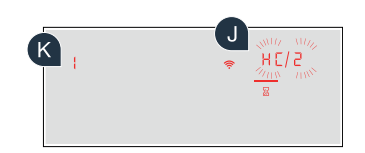

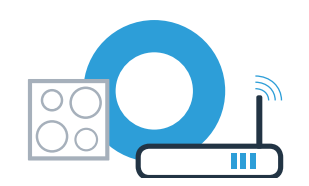

### **Stap 3: verbind de kookplaat** met de Home Connect app

Wanneer u het apparaat verbonden heeft met uw thuisnetwerk probeert het automatisch verbinding te maken met de app.

A Volg de aanwijzingen van de app op.

 $\Box$  De app geeft aan dat de verbinding gelukt is en in de kookzone-indicatie is  $G$  verlicht.

#### **U heeft uw huishoudapparaat succesvol verbonden. Maak gebruik van de voordelen van de Home Connect app!**

De app geeft aan dat er geen verbinding kon worden gemaakt: controleer of uw smartphone of tablet zich in het thuisnetwerk (Wi-Fi) bevindt.

Start de verbinding opnieuw door in het instelgebied  $t$  te kiezen.

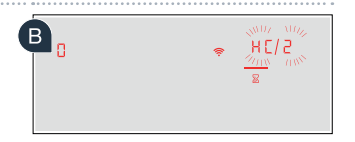

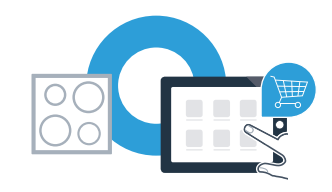

# Il futuro inizia oggi a casa vostra con Home Connect \*

Congratulazioni per aver acquistato l'elettrodomestico del futuro, che già oggi facilita e rende più piacevole la vostra vita quotidiana.

#### Più comodo.

Con Home Connect azionate i vostri elettrodomestici quando volete, dove volete. In modo semplicissimo e intuitivo tramite smartphone o tablet. Così risparmiate tempo e fatica e potete dedicarvi ad altre cose per voi più importanti.

#### Più facile.

Gestite facilmente le impostazioni di comando come i segnali acustici o i singoli programmi dall'app tramite lo schermo touch. È persino più facile e preciso che facendolo dall'apparecchio e avrete direttamente a portata di mano i dati, le istruzioni per l'uso e molti video introduttivi.

#### Più interattivo.

Lasciatevi ispirare e scoprirete tante proposte pensate appositamente per i vostri apparecchi: ricettari, consigli per l'uso e molto altro. Potrete in qualsiasi momento ordinare gli accessori giusti in pochi clic.

Queste istruzioni per l'installazione sono disponibili in altre lingue sul sito Internet del produttore dell'elettrodomestico.

\* La disponibilità della funzione Home Connect dipende dalla disponibilità dei servizi Home Connect nel vostro Paese. I servizi Home Connect non sono disponibili in tutti i Paesi. Ulteriori informazioni sono disponibili sul sito **www.home-connect.com**.

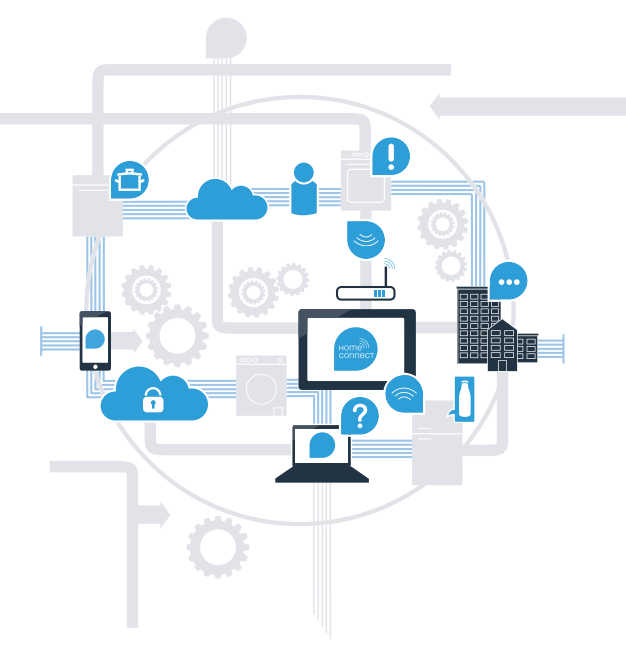

### Cosa vi serve per collegare il vostro piano cottura a Home Connect?

– Il vostro smartphone o tablet dispone di un sistema operativo aggiornato all'ultima versione.

– La portata della rete domestica (Wi-Fi) raggiunge il luogo in cui è installato l'elettrodomestico. Nome e password della vostra rete domestica (Wi-Fi):

Nome della rete (SSID):

Password (Key):

#### Tre passaggi per facilitare la vita quotidiana:

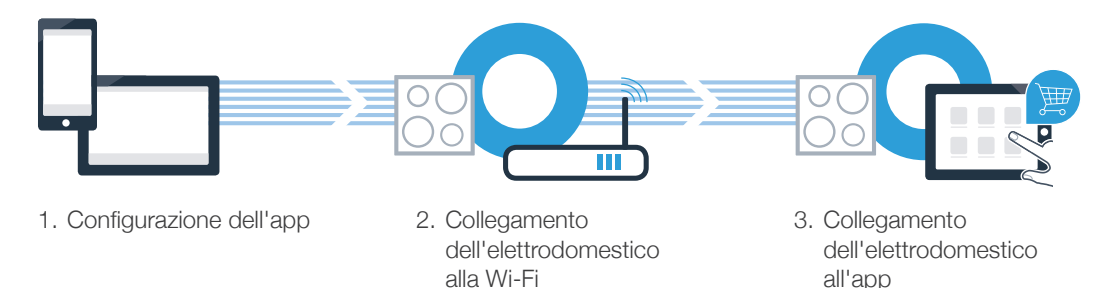

#### Nota importante:

i piani cottura non sono concepiti per un impiego non sorvegliato: il procedimento di cottura deve essere controllato.

### Passaggio 1: installazione dell'app Home Connect

Aprite l'App Store (dispositivi Apple) o Google Play Store (dispositivi Android) dal vostro smartphone o tablet.

Cercate "Home Connect" nello store.

Selezionate l'app Home Connect e installatela sul vostro smartphone o tablet.

Avviate l'app e impostate l'accesso a Home Connect. L'app vi guiderà attraverso la procedura di accesso. Prendete nota dell'indirizzo e-mail utilizzato e della password scelta.

Dati di accesso a Home Connect:

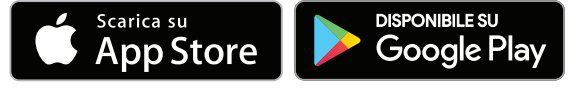

Verificate la disponibilità su www.home-connect.com.

E-mail: Password:

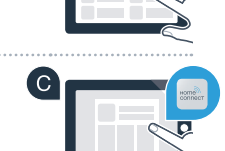

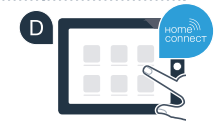

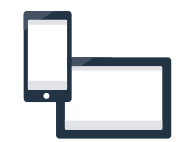

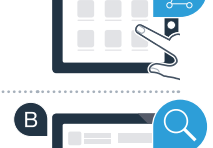

### **Passaggio 2 (prima messa in funzione): collegate** l'elettrodomestico alla vostra rete domestica (Wi-Fi)

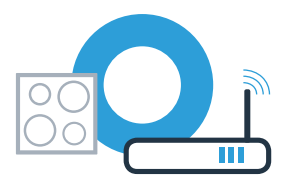

Collegate l'elettrodomestico ed accendetelo.

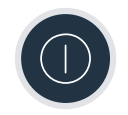

Verificate se il vostro router della rete domestica dispone di una funzione WPS (collegamento automatico). Alcuni router hanno ad esempio un tasto WPS (Le relative informazioni si trovano nel manuale di istruzioni del router.)

Il vostro router dispone di funzione WPS (collegamento automatico)?

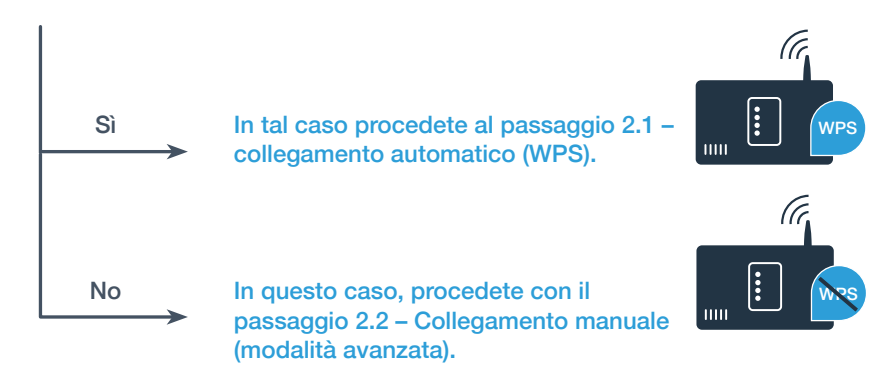

**Passaggio 2.1:** collegamento automatico del vostro piano cottura alla rete domestica (Wi-Fi)

 $^\Delta$  Aprite le impostazioni di base e toccate il tasto  $\mathbb Z$ sul vostro piano cottura finché non vengono visualizzati in maniera alternata  $H_1^r e_L^r$ 

- $\mathbf{B}$  Sull'indicatore delle zone di cottura compare  $\mathbf{C}$ .
- C Nel campo di regolazione impostate il valore *l*. Sull'indicatore delle zone di cottura lampeggiano  $i$  e il simbolo  $\widehat{\mathcal{F}}$ .
- Entro 2 minuti attivate la funzione WPS sul router della rete domestica. (Alcuni router per es. hanno un pulsante WPS/Wi-Fi. Le relative informazioni si trovano nel manuale di istruzioni del router.)

**E** Dopo un paio di secondi si illumina il simbolo  $\widehat{\mathcal{P}}$ . Il piano cottura è collegato alla rete domestica.

Sull'indicatore delle zone di cottura compare  $\vec{e}$  (collegamento manuale). Non è stato possibile instaurare il collegamento entro 2 minuti. Controllate se il piano cottura rientra nella portata della rete domestica (Wi-Fi) e all'occorrenza ripetete il procedimento oppure collegatevi manualmente seguendo il passaggio 2.2.

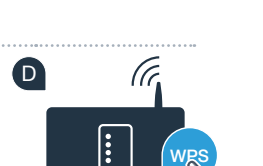

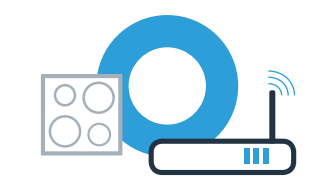

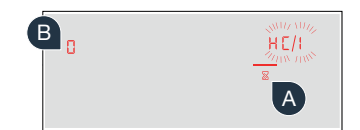

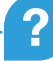

### Passaggio 2.1: collegamento automatico del vostro piano cottura alla rete domestica (Wi-Fi)

 $\blacksquare$  L'apparecchio prova automaticamente a connettersi all'app,  $H\llcorner$  e  $\mathcal Z$  vengono visualizzati in modo alternato.

G Sull'indicatore delle zone di cottura lampeggia il valore *l*. **Quindi, procedete con il passaggio 3.**

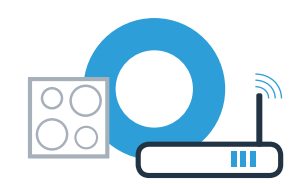

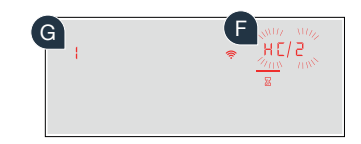

 $^\Delta$  Aprite le impostazioni di base e toccate il tasto  $\mathbb Z$ sul vostro piano cottura finché non vengono visualizzati in maniera alternata  $H_1^r e_L^r$ 

- $\mathbf{B}$  Sull'indicatore delle zone di cottura compare  $\mathbf{C}$ .
- Nel campo di regolazione impostate il valore **.** Sull'indicatore delle zone di cottura lampeggiano  $\vec{c}$  e il simbolo  $\hat{\vec{c}}$ .
- Passate al menu generale delle impostazioni dello smartphone o tablet (dispositivo mobile) e richiamate le impostazioni Wi-Fi.

### Passaggio 2.2: collegamento manuale del vostro piano cottura alla rete domestica (Wi-Fi)

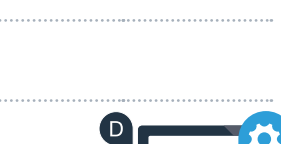

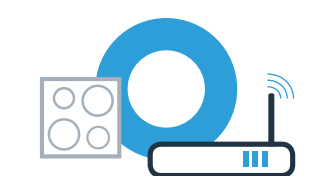

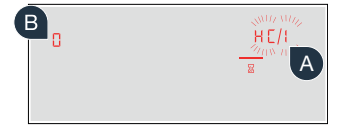

Collegate il vostro smartphone o tablet con la rete Wi-Fi (SSID) **"HomeConnect"**  (la password Wi-Fi [Key] si chiama "HomeConnect"). Il processo di collegamento può durare fino a 60 secondi!

Una volta completato il collegamento, aprite l'app Home Connect sul vostro smartphone o tablet.

A questo punto l'app impiegherà alcuni secondi per cercare il piano cottura. Una volta trovato il piano cottura (elettrodomestico), se non è ancora stato fatto, inserite il nome della rete (SSID) e la password (Key) della vostra rete domestica (Wi-Fi) nei campi corrispondenti.

Infine premete su **"Trasmettere all'elettrodomestico"**.

Dopo un paio di secondi sull'indicatore delle zone di cottura del vostro piano cottura si accende  $\overline{J}$ e compare il simbolo  $\widehat{\mathcal{F}}$ .

### Passaggio 2.2: collegamento manuale del vostro piano cottura alla rete domestica (Wi-Fi)

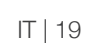

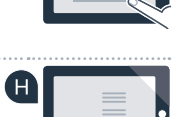

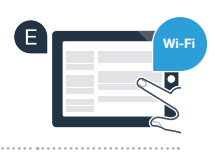

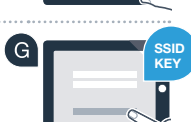

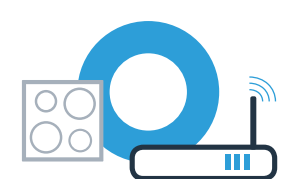

L'apparecchio prova automaticamente a connettersi all'app, HL e 2 vengono visualizzati in modo alternato.

Sull'indicatore delle zone di cottura lampeggia il valore . **Quindi, procedete con il passaggio 3.**

### Passaggio 2.2: collegamento manuale del vostro piano cottura alla rete domestica (Wi-Fi)

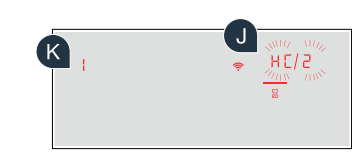

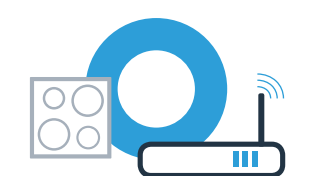

### Passaggio 3: collegamento del vostro piano cottura all'app Home Connect

Se il vostro apparecchio è stato collegato alla rete domestica, prova automaticamente a connettersi all'app.

 $\triangle$  Seguite le istruzioni fornite dall'app.

 $\Box$  L'app informa della connessione effettuata, sull'indicatore delle zone di cottura compare  $\mathcal{G}$ .

#### **Il piano cottura è stato collegato correttamente. Approfittate di tutti i vantaggi dell'App Home Connect!**

L'app mostra che non è stato possibile effettuare alcuna connessione: assicuratevi che il vostro smartphone o tablet si trovi all'interno della rete domestica (Wi-Fi).

Avviate nuovamente la connessione selezionando i sul campo di regolazione.

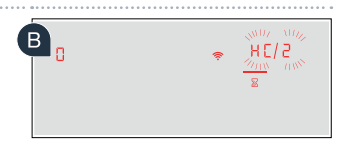

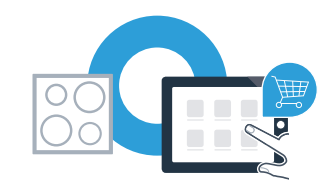

## **Notes**

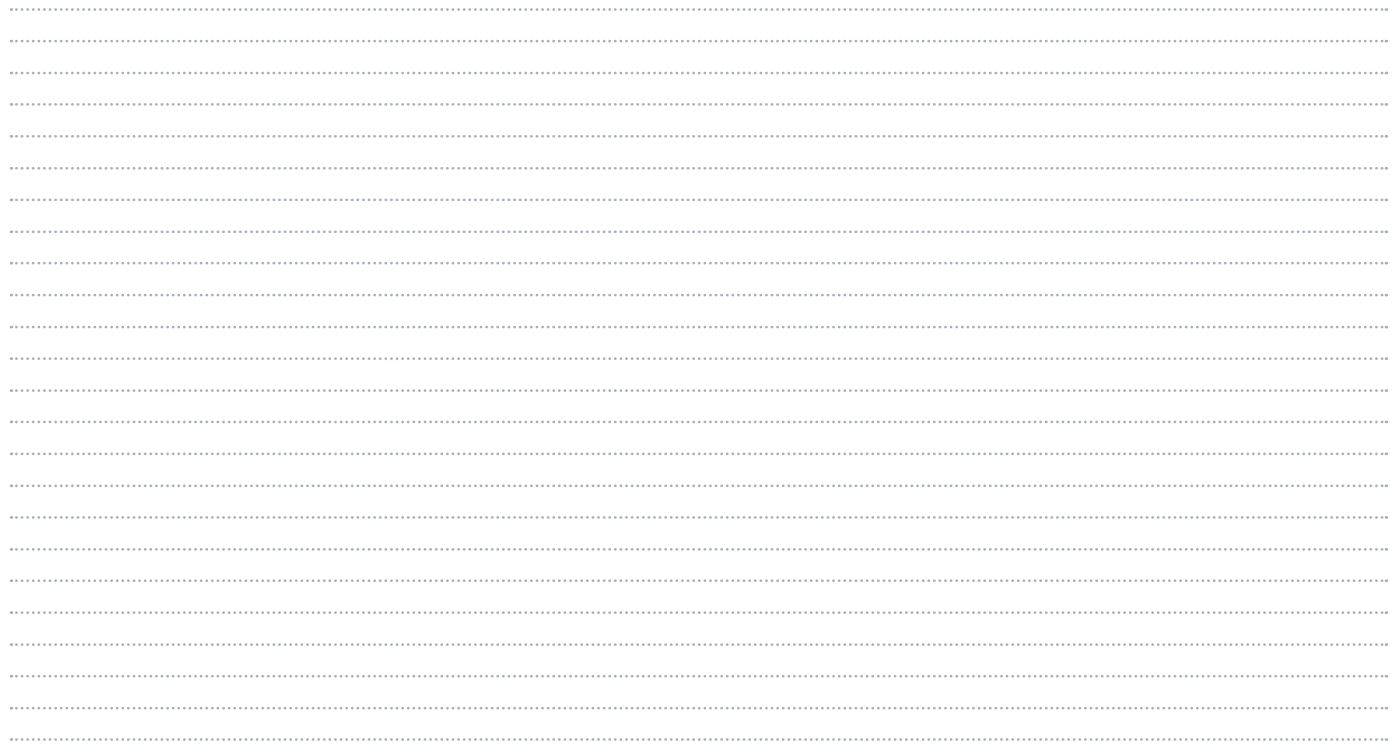

## **Notes**

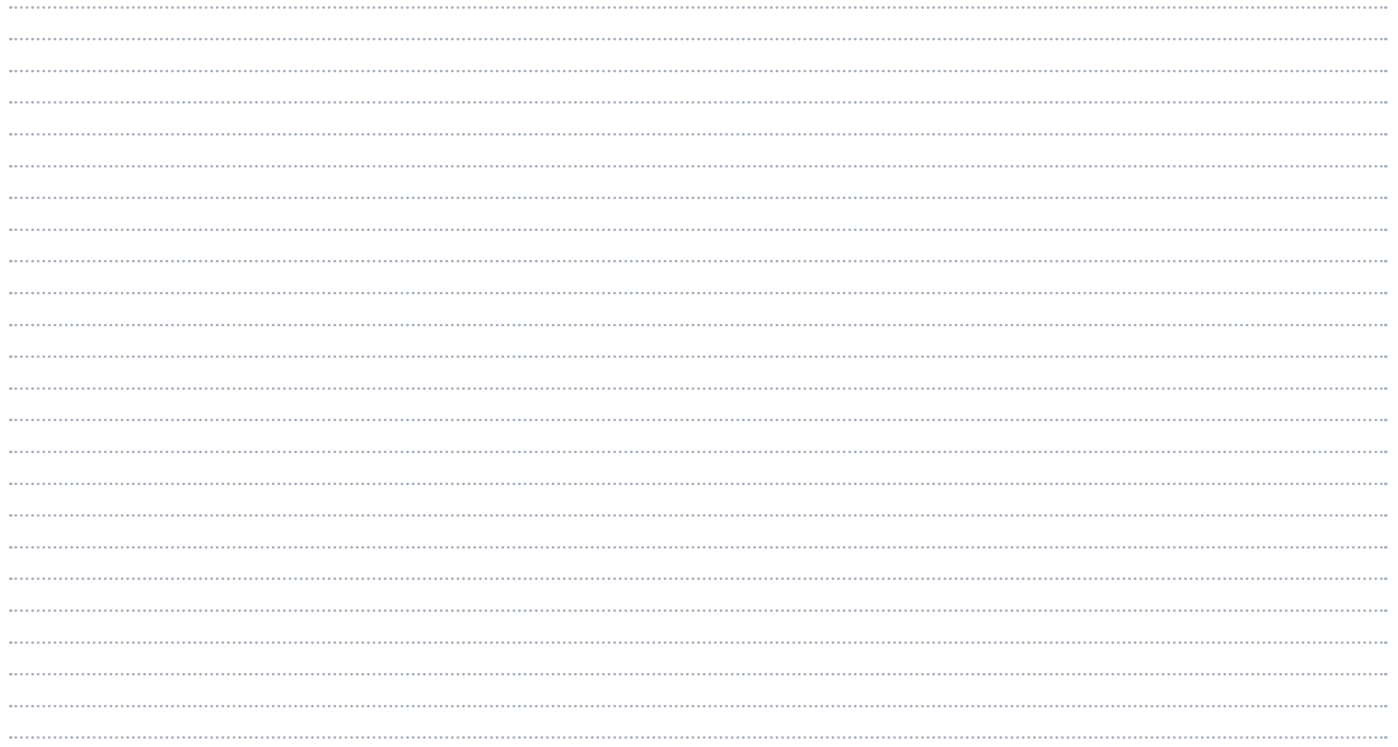

### **Home Connect:** simply heading into a networked future with strong partners.

These installation instructions are available in additional languages on the website for your appliance brand.

If you have any questions or would like to contact the Home Connect service hotline, please visit us at www.home-connect.com

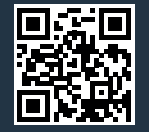

#### Home Connect is a service of Home Connect GmbH.

Apple App Store and iOS are Apple Inc. trademarks. Google Play Store and Android are Google Inc. trademarks. WiFi is a WiFi Alliance trademark.